## **Scan-Zeitpläne in AVG Business**

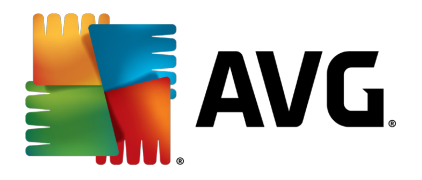

**Mit der 18er-Generation der AVG Business-Lösungen haben sich aufgrund der tiefreichenden Änderungen an der Virenscan-Engine auch einige Einstellungen geändert.**  Was zuvor unter "Zeitpläne" in der Konfiguration zu finden war, ist nun direkt über die **einzelnen Scan-Typen einstellbar. In diesem Dokument zeigen wir, wo die Einstellung am Client sowie in der AVG Admin Konsole zu finden sind.** 

## **1. Workstations**

Zunächst muss man zu den Scans und deren Einstellungen. Dazu auf das Zahnrad neben "Computer scannen" klicken.

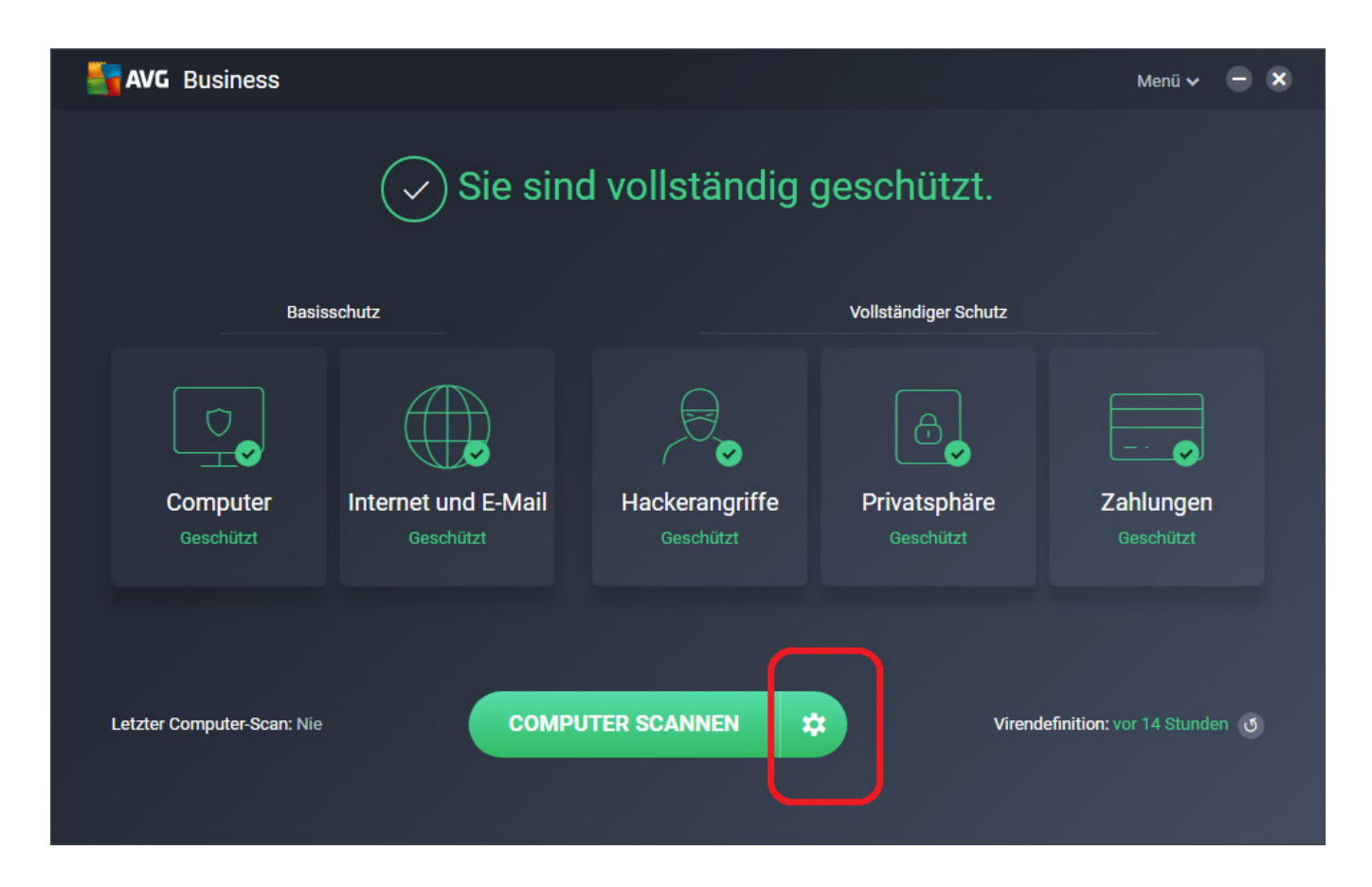

Dort findet sich die Schaltfläche "Scan planen", wodurch man zu den gewünschten Einstellungen gelangt.

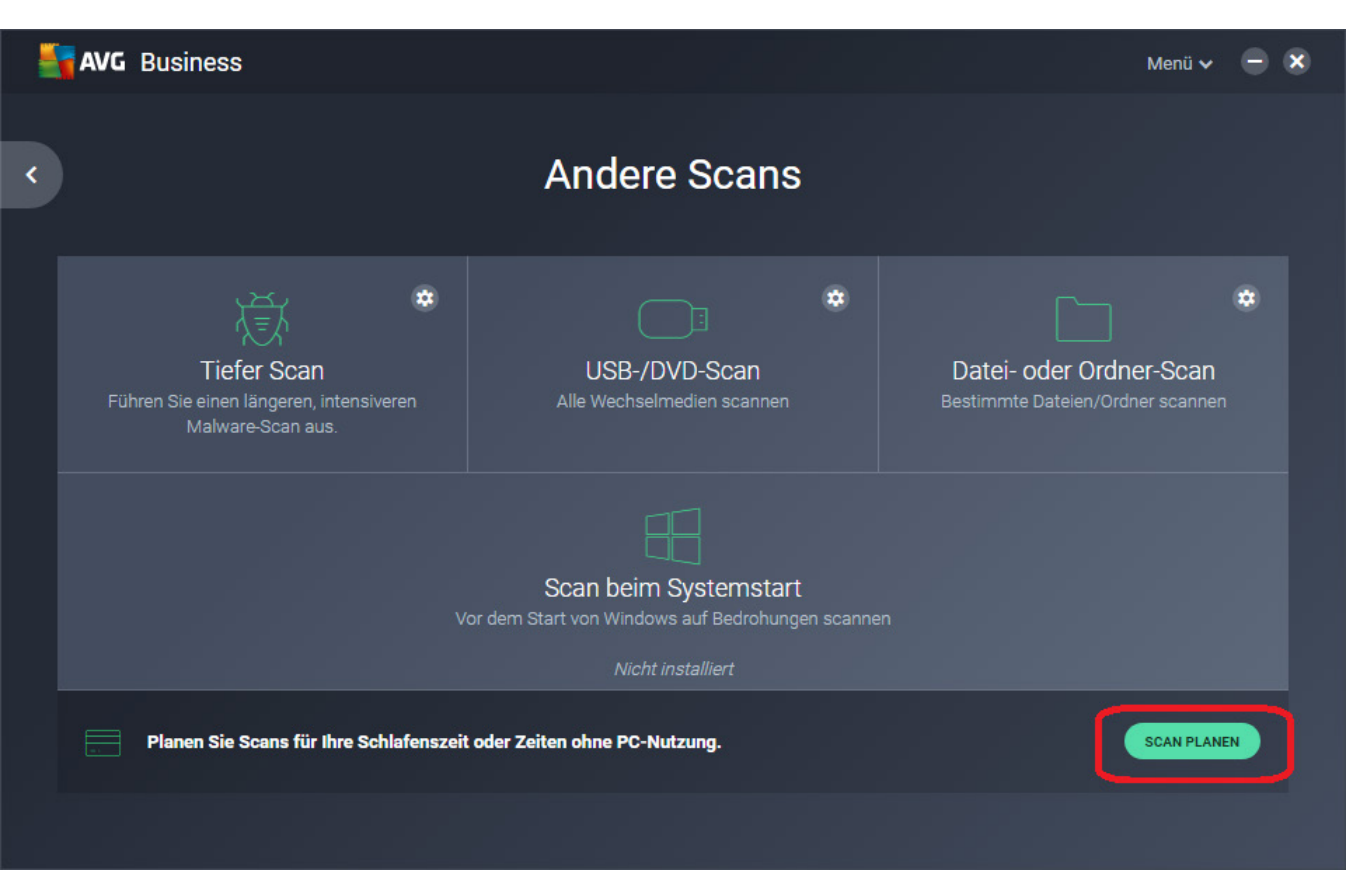

Darauf folgend kann man Details des Scans einstellen. Ganz unten in der Auswahl gelangt man dann zum Zeitplan, wodurch die automatische Ausführung eingerichtet werden kann.

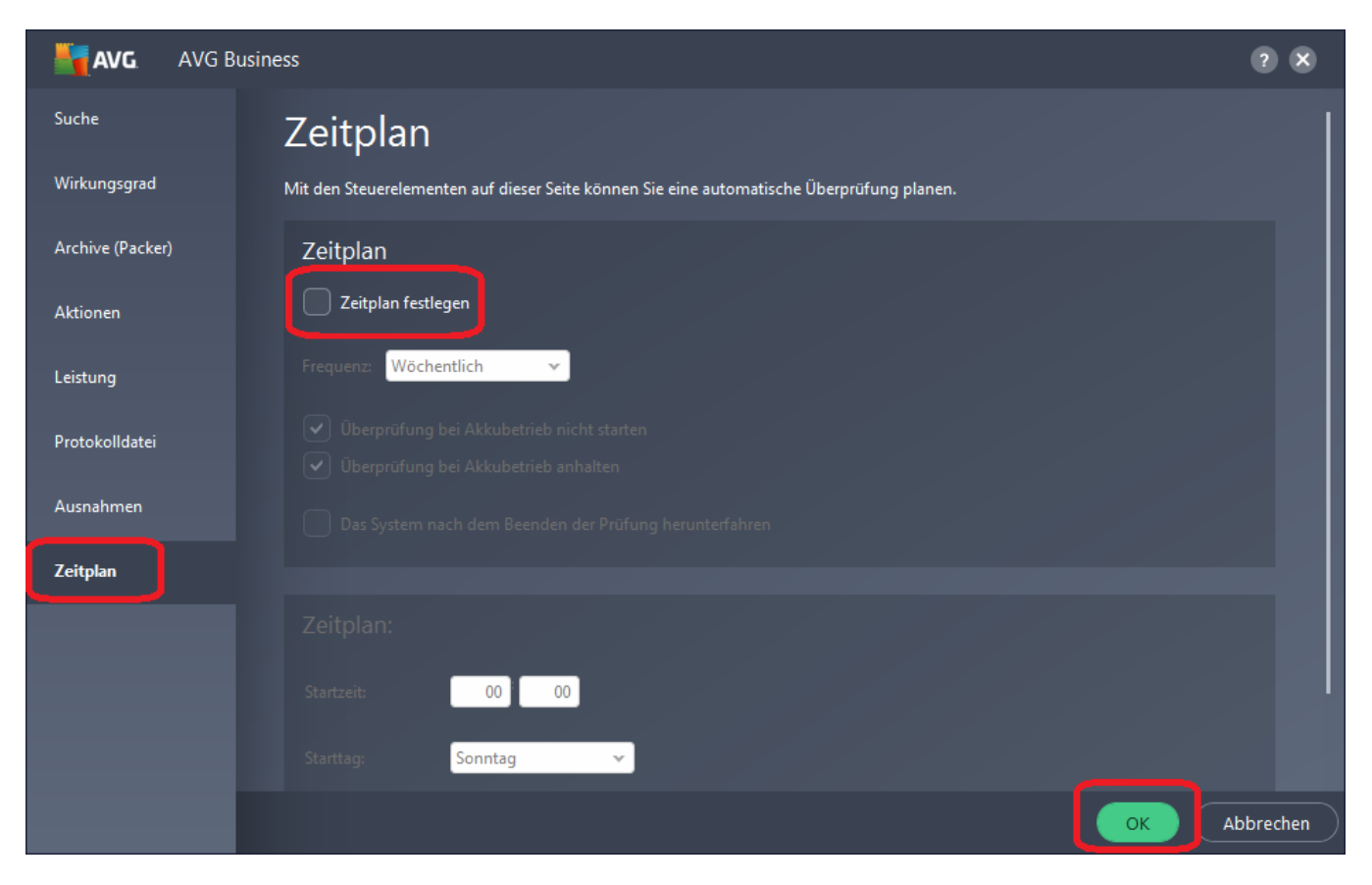

Durch das Aktivieren mit Haken in "Zeitplan festlegen" findet nun automatisch regelmäßig der ausgewählte Scan statt.

## **2. AVG Admin Konsole**

In der AVG Admin Konsole sind die Einstellungen etwa unter den Gemeinsamen Einstellungen für Stationen einzurichten.

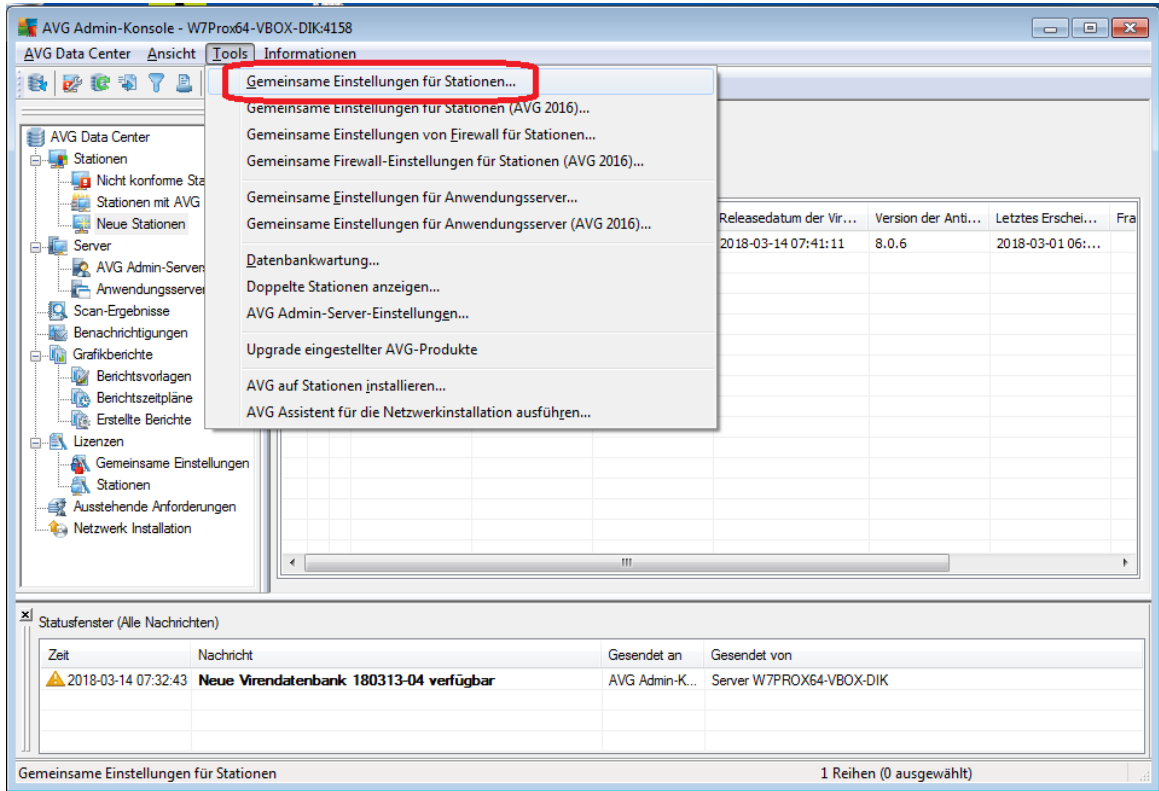

Unter "Aufgaben" sind unterschiedliche Scan-Typen vorgegeben. Zu den meisten davon gibt es eine Kategorie "Zeitplan", mit der die automatische, zeitgesteuerte Ausführung auf den Stationen gesteuert wird.

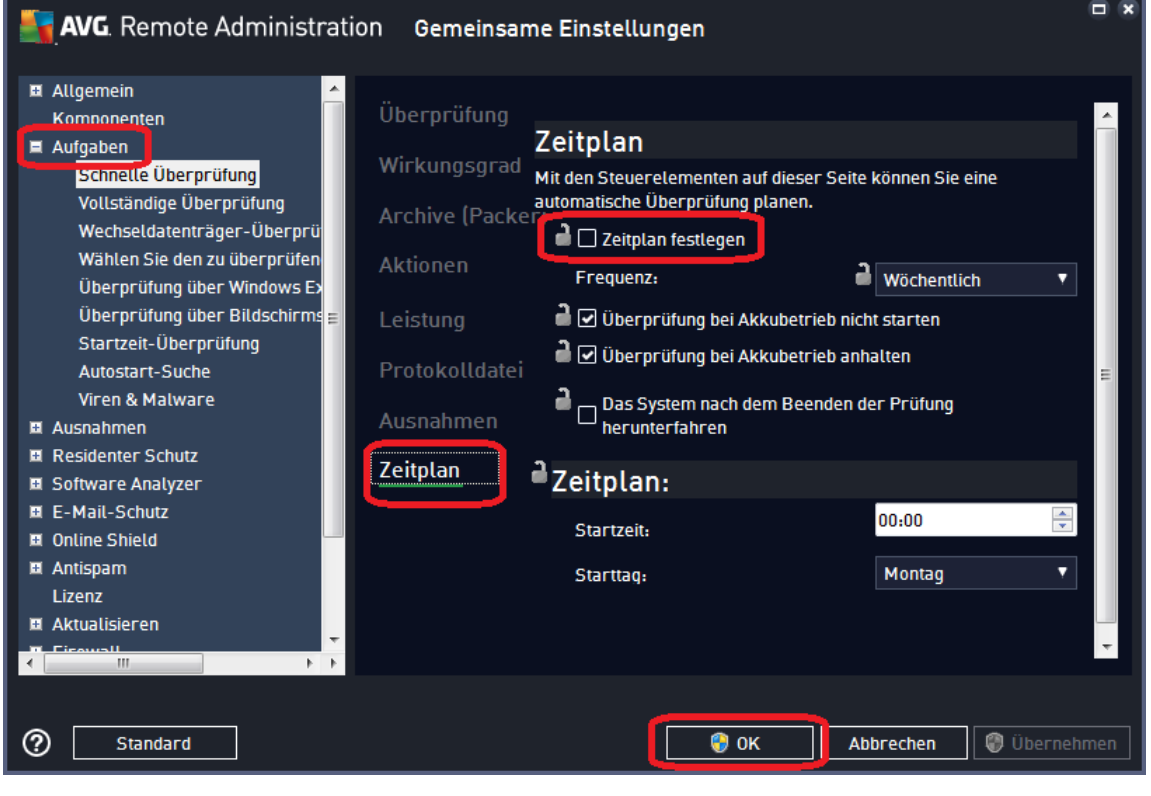

Weitere Informationen zu AVG finden Sie hier:<https://www.jakobsoftware.de/hersteller/avg/>

Stand: 03/2018

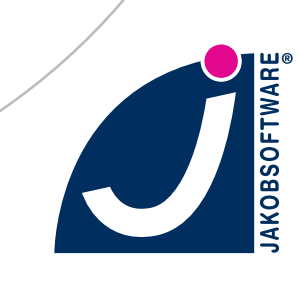